# Unicenter® System Watchdog™ for OpenVMS

# Installation Guide

r2.4 SP3

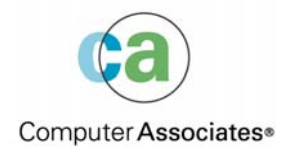

This documentation and related computer software program (hereinafter referred to as the "Documentation") is for the end user's informational purposes only and is subject to change or withdrawal by Computer Associates International, Inc. ("CA") at any time.

This documentation may not be copied, transferred, reproduced, disclosed or duplicated, in whole or in part, without the prior written consent of CA. This documentation is proprietary information of CA and protected by the copyright laws of the United States and international treaties.

Notwithstanding the foregoing, licensed users may print a reasonable number of copies of this documentation for their own internal use, provided that all CA copyright notices and legends are affixed to each reproduced copy. Only authorized employees, consultants, or agents of the user who are bound by the confidentiality provisions of the license for the software are permitted to have access to such copies.

This right to print copies is limited to the period during which the license for the product remains in full force and effect. Should the license terminate for any reason, it shall be the user's responsibility to return to CA the reproduced copies or to certify to CA that same have been destroyed.

To the extent permitted by applicable law, CA provides this documentation "as is" without warranty of any kind, including without limitation, any implied warranties of merchantability, fitness for a particular purpose or noninfringement. In no event will CA be liable to the end user or any third party for any loss or damage, direct or indirect, from the use of this documentation, including without limitation, lost profits, business interruption, goodwill, or lost data, even if CA is expressly advised of such loss or damage.

The use of any product referenced in this documentation and this documentation is governed by the end user's applicable license agreement.

The manufacturer of this documentation is Computer Associates International, Inc.

Provided with "Restricted Rights" as set forth in 48 C.F.R. Section 12.212, 48 C.F.R. Sections 52.227-19(c)(1) and (2) or DFARS Section 252.227-7013(c)(1)(ii) or applicable successor provisions.

© 2005 Computer Associates International, Inc.

All trademarks, trade names, service marks, and logos referenced herein belong to their respective companies.

# **Contents**

# **Chapter 1: Introduction**

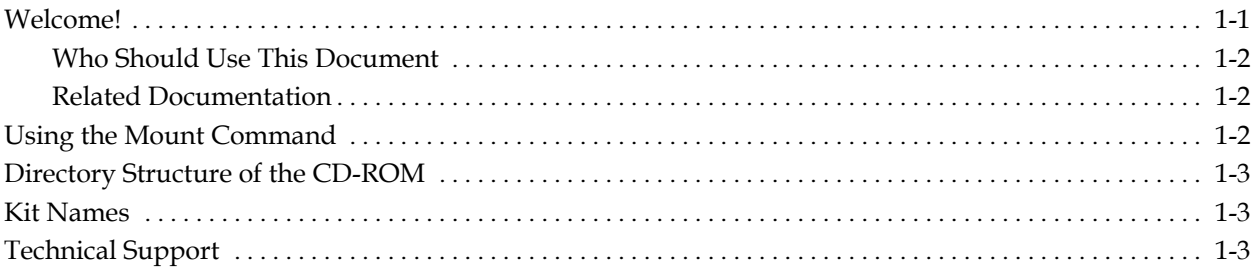

# **Chapter 2: Pre-Installation Preparations**

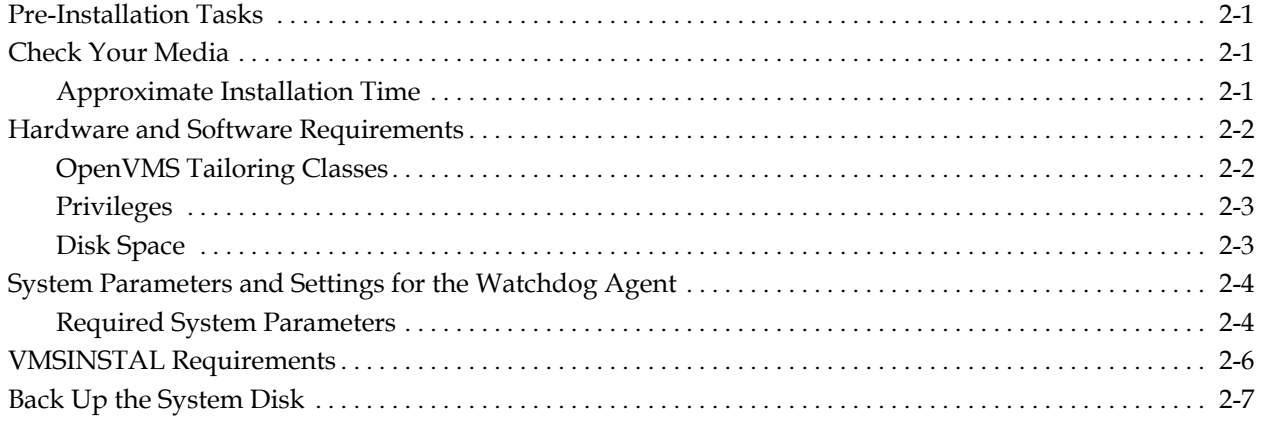

# **Chapter 3: Installation Procedure**

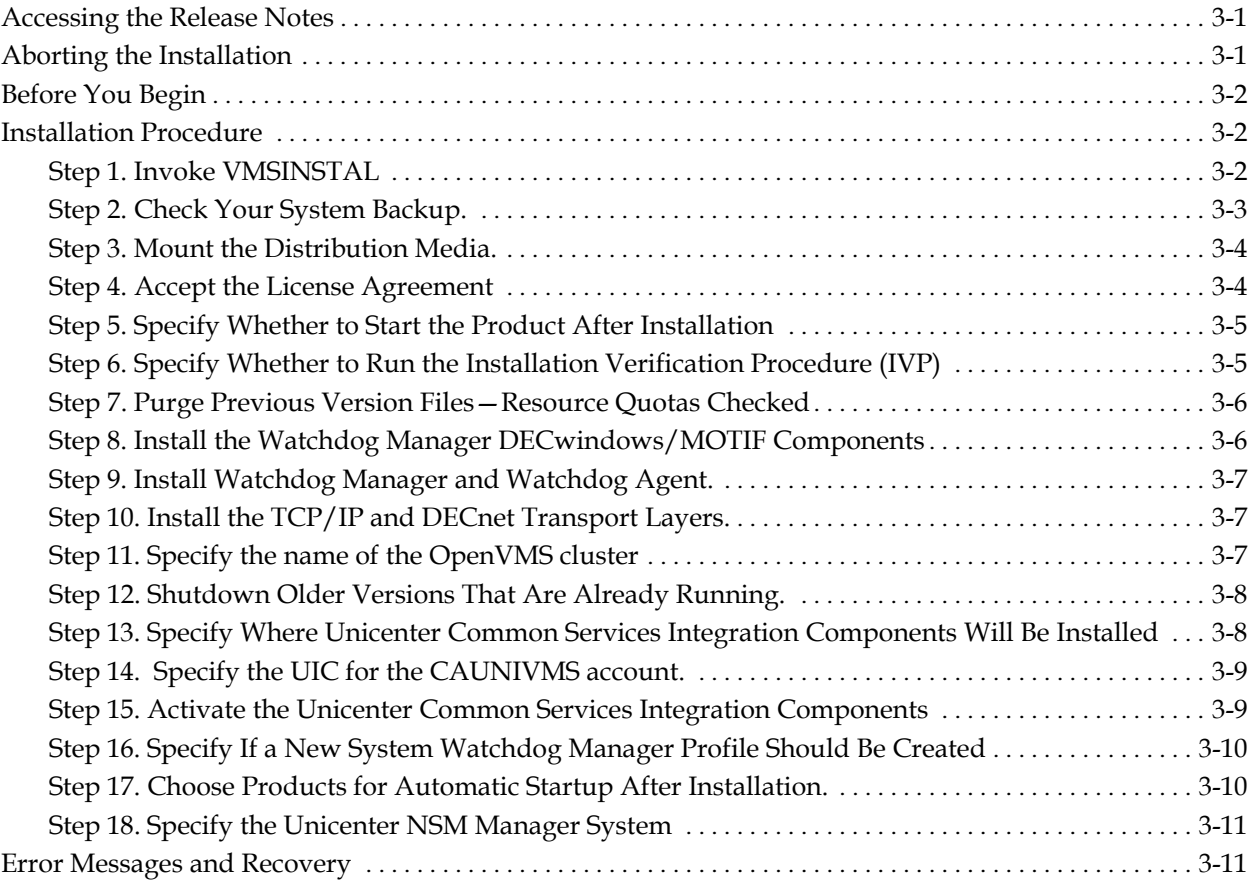

# **Chapter 4: Post Installation Tasks For the Watchdog Agent**

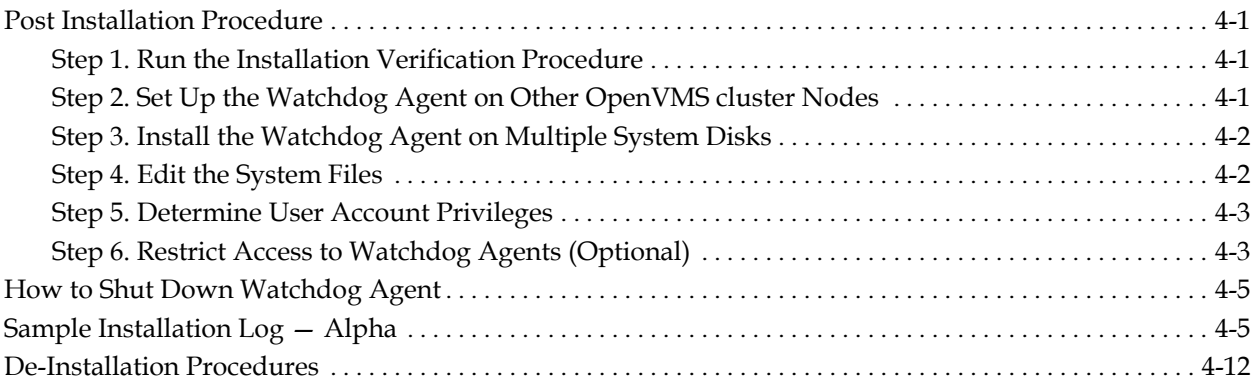

# **Appendix A: WATCHIT\$STARTUP.COM**

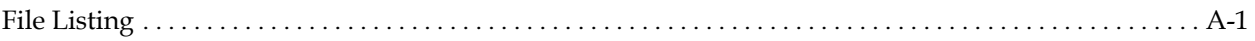

# **Appendix B: File List**

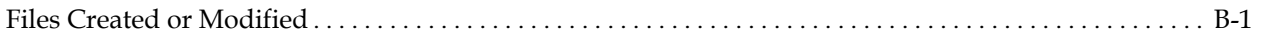

# **Index**

**Chapter** 

# **1 Introduction**

The Unicenter System Watchdog for OpenVMS software provides tools that help operations personnel manage computer-related problems that can occur in a data center. Using the Unicenter System Watchdog for OpenVMS software, it is possible for operators and system managers to monitor multiple system activities from one terminal, identify potential problems, and quickly intervene or correct the problems.

# **Welcome!**

This document provides the following:

- An explanation of who should use this documentation and how to get assistance
- Instructions for using the Mount Command
- Directory structure of the CD and kit name information
- Checklists and guidelines that explain how to prepare your system for the installation
- Hardware and software requirements
- Instructions for installing Unicenter System Watchdog Manager and Unicenter System Watchdog Agent
- Procedures to verify the installation, edit system files, edit the startup command, and restrict access to Watchdog Agent processes
- Post-Installation instructions
- Appendices that show the files created or modified by the installation, and a partial listing of the WATCHIT\$STARTUP.COM

#### **Who Should Use This Document**

This guide is for system managers who are installing Unicenter System Watchdog for OpenVMS and for system administrators who are looking for an overview of these products. It contains information about the installation and use of the product. This document should be read in its entirety before beginning the installation; it is intended to be used in conjunction with the Readme file.

#### **Related Documentation**

A complete set of Unicenter System Watchdog for OpenVMS documentation is available in Adobe's Portable Document Format (PDF) and Hypertext markup language (HTML) on the CD labeled Unicenter System Watchdog for OpenVMS Windows Intel Integration.

### **Using the Mount Command**

Beginning with Release 2.4, the product CD uses Files-11 format (also known as ODS2 format). This allows you to use the native DCL MOUNT command:

MOUNT/OVER=ID DEV:

where DEV: is the CD-ROM drive where the product CD is mounted. For example, if the CD-ROM drive is DKA400, then the MOUNT command would be:

MOUNT/OVER=ID DKA400:

You can confirm that the CD is accessible using the command: \$SHOW DEVICE DKA400:

If the CD is properly mounted, the volume label displays as:

UNIWD0510

You can access the CD using DCL commands such as SET DEFAULT and DIRECTORY. Before removing the CD, use the following command to dismount it:

DISMOUNT DEV:

# **Directory Structure of the CD-ROM**

The following table provides the directory structure for the Unicenter System Watchdog for OpenVMS product CD.

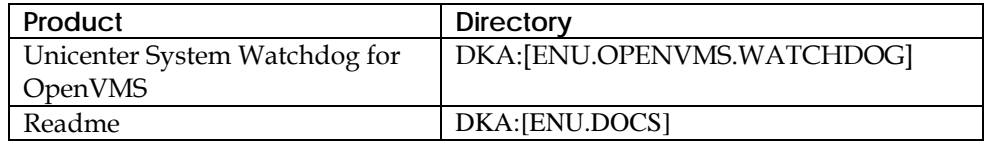

## **Kit Names**

The kit names incorporate the product name, service pack level, kit date, and version. For example:

WATCH-UNI-0003-YYMMDD-V0XX

#### Where:

WATCH-UNI represents the product name

0003 represents the service pack level

YYMMDD represents the year, month, and date

V0XX represents the version number

Keep this document with your distribution kit. You need it to install the Watchdog Manager on your local OpenVMS system and to install the Watchdog Agent on all VMS nodes that are to be monitored.

# **Technical Support**

For online technical assistance and a complete list of locations and phone numbers, contact Customer Support at <http://ca.com/supportconnect>. Customer support is available 24 hours a day, 7 days a week. For telephone assistance, call:

U.S. and Canada 1-800-645-3042

International (1) 631-342-4683

**Chapter** 

# **2 Pre-Installation Preparations**

The Unicenter System Watchdog installation requires several steps to ensure that your environment is properly prepared for installation. Be sure that all of the requirements described in this section are met before you begin.

# **Pre-Installation Tasks**

Be sure to do the following:

- Check your media
- Review the hardware and software requirements, privileges and disk space
- Be sure you have the required privileges
- Review system parameters and settings
- Understand VMSINSTAL requirements
- Back up the system disk

# **Check Your Media**

Verify that your kit contains the media for installing Unicenter System Watchdog. The kit name format is WATCH-UNI-0003-yymmdd-V0xx. Contact Customer Support if there are any problems or missing items.

#### **Approximate Installation Time**

Installation of the Unicenter System Watchdog software takes from 10 to 20 minutes, depending on your system. This time includes running the Installation Verification Procedure (IVP).

# **Hardware and Software Requirements**

The hardware and software requirements for installing Unicenter System Watchdog for OpenVMS are as follows:

- At least 60 MB of available disk space.
- OpenVMS VAX or Alpha operating systems.
- An OpenVMS system running one of the following versions:
	- OpenVMS VAX 6.2, 7.3
	- OpenVMS Alpha V6.2, 7.3, 7.3-x, 8.2
- Motif V1.2-4 or later
- Minimally supported TCP/IP Stacks:
	- HP UCX or HP TCPIP Services:
		- OpenVMS VAX/Alpha 6.2: UCX V4.2 ECO Level 3
		- OpenVMS VAX/Alpha 7.3, 7.3-x : HP TCP/IP Services V5.3
		- OpenVMS Alpha 8.2: HP TCP/IP Services for OpenVMS 5.5
	- Process Software Multinet:
		- OpenVMS VAX/Alpha 6.2, 7.3, 7.3-x: Multinet V4.2 Rev A plus mandatory ECO's
		- OpenVMS Alpha 8.2: Multinet V5.1
	- Process Software TCPWare:
		- OpenVMS VAX/Alpha 6.2, 7.3-x : TCPWare V5.4-3
		- OpenVMS Alpha 8.2: TCPWare V5.7-1

#### **OpenVMS Tailoring Classes**

The following Open VMS classes are required for full functionality of the Unicenter System Watchdog software:

- OpenVMS required saveset
- Network support
- Programming support
- Systems programming support

See the *OpenVMS Operating System Software Product Description* for more information on OpenVMS classes and tailoring.

#### **Privileges**

Installation requires the standard privileges to run the VMSINSTAL utility. See the *OpenVMS System Managers Manual* for a list of the required privileges for an OpenVMS installation.

**Note:** VMSINSTAL turns off the BYPASS privilege at the start of the installation.

#### **Disk Space**

The following tables summarize the approximate disk space required to install the product and run it after installation. The disk space required for the installation does not include the disk space required for profiles and log files.

#### **Installation Disk Space Requirements — VAX**

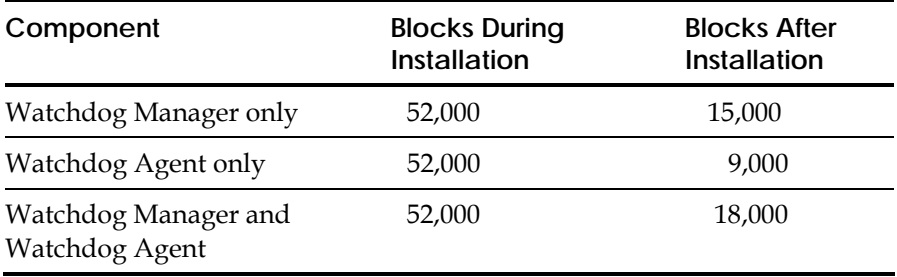

#### **Installation Disk Space Requirements — ALPHA**

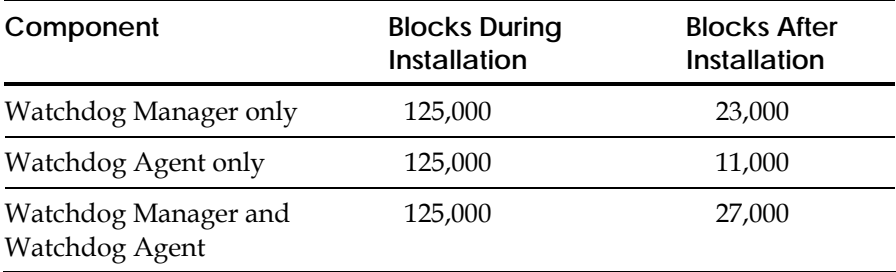

Use the following command to find the available space on your system disk: \$ SHOW DEVICE SYS\$SYSDEVICE

# **System Parameters and Settings for the Watchdog Agent**

The Watchdog Agent installation requires certain system parameter settings. The following table shows the minimum required system parameter values for the installation. You may need higher values for some parameters, depending on the types of programs and applications running at your site.

#### **Required System Parameters**

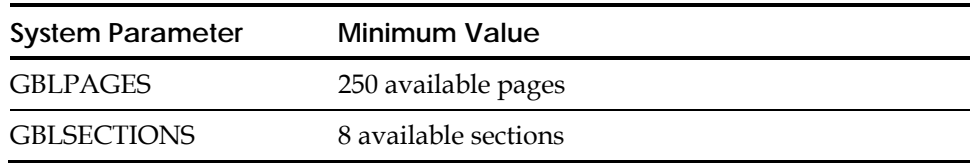

To check the values of your system parameters, enter the following command at the DCL prompt to invoke the System Generation (SYSGEN) utility:

\$ RUN SYS\$SYSTEM:SYSGEN SYSGEN>

At the SYSGEN> prompt, enter the SHOW command to display the value of each system parameter listed in the Required System Parameters table. The displayed value should equal or exceed the value listed in the table. For example, the following command displays the value for the GBLPAGES system parameter:

SYSGEN> SHOW GBLPAGES

Enter the EXIT command to return to DCL:

SYSGEN> EXIT \$

#### **Calculating GBLPAGES and GBLSECTIONS**

During installation, VMSINSTAL creates a new copy of the DCL command tables that includes the SENSE WATCHDOG AGENTS command. For VMSINSTAL to complete this process successfully, your system must have sufficient unused global sections and global pages.

To determine the number of global pages and global sections that the DCL tables at your site require, enter the following commands:

\$ INSTALL INSTALL> LIST SYS\$LIBRARY:DCLTABLES.EXE/GLOBAL

The system output is similar to the following:

DCLTABLES;219 Open Hdr Shar Lnkbl System Global Sections DCLTABLES\_001 (06000000) PRM SYS Pagcnt/Refcnt = 484/21296 In this example, the DCL command table uses 1 global section as indicated by the single entry DCLTABLES\_001. It also uses 484 global pages as indicated by the Pagcnt entry. Therefore, to replace your DCL command table to include the SENSE SYSTEMS, ADD MESSAGE, and DELETE MESSAGE commands, the system needs a minimum of 1 unused global section and 484 unused global pages.

You can calculate the number of unused global sections as follows:

INSTALL> LIST/GLOBAL/SUMMARY Summary of Local Memory Global Sections 299 Global Sections Used, 32316/12684 Global Pages Used/Unused

In this example, there are 299 used global sections and 12,684 unused global pages. Because this system requires 484 global pages to replace its DCL command table, and 12,684 are available, the GBLPAGES parameter probably does not need to be increased. However, the global pages to be used must form a contiguous range. With 12,684 available it is highly likely that there would be 484 global pages contiguous, but if the difference were less you might like to reboot and/or increase the GBLPAGES parameter.

To check the current value of GBLSECTIONS, enter the following commands:

\$ RUN SYS\$SYSTEM:SYSGEN SYSGEN> USE CURRENT SYSGEN> SHOW GBLSECTIONS

These commands produce output similar to the following:

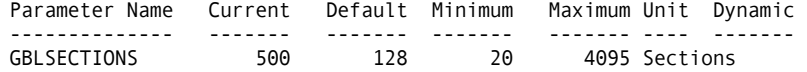

To calculate the system requirements, subtract the number of used GBLSECTIONS from the current number of GBLSECTIONS. For example:

500 - 299 = 201 unused sections

Because the system requires only 1 global section to replace its DCL command table, the value of the SYSGEN parameter GBLSECTIONS (201) does not need to be altered.

#### **Changing GBLPAGES and GBLSECTIONS with AUTOGEN**

If you need to change the number of global pages or global sections, invoke the AUTOGEN utility after entering the new parameter values in SYS\$SYSTEM:MODPARAMS.DAT.

AUTOGEN adjusts values for parameters that are associated with the values you reset manually. To change system parameters with AUTOGEN, use an editor to access the SYS\$SYSTEM:MODPARAMS.DAT file.

To modify incremental parameters such as GBLPAGES and GBLSECTIONS, use ADD. The following example increases the global page setting by 2000:

ADD\_GBLPAGES = 2000

Increasing the GBLPAGES and GBLSECTIONS for a system has only a small cost in the memory that the system uses, so if you are intending to install another product in the near future you may wish to make more than the minimum increase in these parameters.

After you have made all your changes, exit from the editor and run the AUTOGEN procedure to recalculate your system parameters. Enter the following command at the DCL prompt:

\$ @SYS\$UPDATE:AUTOGEN GETDATA REBOOT

When you specify REBOOT, AUTOGEN performs an automatic system shutdown and then reboots the system when it has finished. Any users logged on to the system are immediately disconnected during the shutdown. The automatic reboot puts the new parameter values into effect.

The AUTOGEN utility automatically adjusts some of the SYSGEN parameters based on the consumption of resources since the last reboot. If you do not want to take advantage of this automatic adjustment, include the /NOFEEDBACK qualifier on the AUTOGEN command line.

See the *OpenVMS System Management Utilities Reference Manual* for more information about using AUTOGEN.

## **VMSINSTAL Requirements**

When you invoke VMSINSTAL, it checks whether you have:

- Logged in to a privileged account
- Your default device and directory set to SYS\$UPDATE
- Adequate quotas for the installation
- Other users logged in on the system
- The following minimum account quotas:
- $\blacksquare$  ASTLM = 24
- $\blacksquare$  BIOLM = 18
- $\blacksquare$  BYTLM = 32768
- $\blacksquare$  DIOLM = 18
- $ENOLM = 30$

 $\blacksquare$  FILLM = 20

If VMSINSTAL detects any problems during the installation, it notifies you and asks if you want to continue the installation. To stop the installation process, enter NO or press Return. Restart the installation after you have corrected the problem.

# **Back Up the System Disk**

Computer Associates recommends that you do a full system disk backup before you start any installation procedures. Use the backup procedures established at your site. See the *OpenVMS System Managers Manual* for more information about performing a system disk backup.

**Chapter** 

**3 Installation Procedure** 

This section describes the requirements and procedures for installing the Unicenter System Watchdog software. The section includes information about the following:

- Accessing the release notes
- Aborting the installation
- Before you begin considerations
- Installation procedure
- Error messages and recovery

## **Accessing the Release Notes**

To display or print the release notes, use the OPTIONS N parameter when you invoke the VMSINSTAL utility for the installation. The following command shows the location of the release notes after the installation:

\$ HELP SENSE UNIWD0xx.RELEASE\_NOTES

VMSINSTAL always copies the release notes to SYS\$HELP by default. The version of the release notes file installed by VMSINSTAL is labeled with the current product name and version number, such as UNIWD0xx.RELEASE\_NOTES.

**Note:** Computer Associates recommends that you read the release notes before you perform any installation procedures.

# **Aborting the Installation**

Press Ctrl+Y to abort the installation at any time: the installation procedure deletes all the files it has created and returns to DCL. If you want to retry the installation after pressing Ctrl+Y, you must repeat the entire procedure.

**Note:** If the installation fails for any reason, see the Error Messages and Recovery section for error recovery information. See Installation Dialog Samples for complete installation dialog samples.

## **Before You Begin**

Before installing Unicenter System Watchdog for OpenVMS, you should stop any previous version of either WatchIT or Unicenter TNG Event Manager and System Monitor that you have running on that system. If there are active processes, the installation procedure displays them and prints the following message:

%VMSINSTAL-W-ACTIVE, The following processes are still active:

Then you will be asked the following question:

\* Do you want to continue anyway [NO]?

A NO answer halts the installation procedure and exits. A YES answer lets you continue the installation procedure.

## **Installation Procedure**

Use the following procedure to install Unicenter System Watchdog for OpenVMS software, for both OpenVMS VAX and OpenVMS Alpha systems.

Note that many of the steps in this procedure will prompt you to reply to questions about your installation choices. Possible responses and the results are included where applicable.

See Examples of New Installations, later in this chapter, for a sample installation.

#### **Step 1. Invoke VMSINSTAL**

To start the installation, invoke the VMSINSTAL command procedure from a privileged account, such as the SYSTEM account.

VMSINSTAL is in the directory SYS\$UPDATE. Use the following syntax to invoke VMSINSTAL:

@SYS\$UPDATE:VMSINSTAL product-name device-name

*product-name* is the installation name for the component. For Unicenter System Watchdog, use the following installation name:

WATCH-UNI-0003-yymmdd-V0xx

*device-name is* the name of the device on which you plan to mount the media. For example, DKA400: is the device name for a CD drive.

#### **VMSINSTAL Command Example**

The following example for OpenVMS Alpha systems, shows the command to invoke VMSINSTAL to install Unicenter System Watchdog from drive DKA400:, as well as the system response:

\$ @SYS\$UPDATE:VMSINSTAL WATCH-UNI-0003-yymmdd-V024 DKA400:[ENU.OPENVMS.WATCHDOG] OPTIONS N

OpenVMS Alpha Software Product Installation Procedure V7.3-2

It is dd-mmm-yyyy at hh:mm.

Enter a question mark (?) at any time for help.

The OPTIONS N parameter is used for printing or displaying release notes. When you invoke VMSINSTAL, use this parameter if you want to print or display the release notes as a part of the installation. You do not have to print the release notes as a part of the installation, and the sample installation in Examples of New Installations does not use this option. See the *OpenVMS System Managers Manual* for more information on VMSINSTAL options.

If you do not supply the product name, device name, or the installation options, VMSINSTAL prompts you for this information later in the installation procedure with the following questions:

- \* Where will the distribution volumes be mounted:
- \* Enter the products to be processed from the first distribution volume set.
- \* Enter installation options that you wish to use (none):

#### **Step 2. Check Your System Backup.**

Always back up your system disk before performing an installation. VMSINSTAL prompts you about your system backup:

\* Are you satisfied with the backup of your system disk [YES]?

If you are satisfied with the backup of your system disk, press Return. Otherwise, enter NO to stop the installation.

After you back up your system disk, you can restart the installation.

#### **Step 3. Mount the Distribution Media.**

Mount the first distribution volume on the device that you specified during this installation. The installation procedure prompts you to specify the location of the distribution volume:

\* Where will the distribution volumes be mounted?

DKA400:[ENU.OPENVMS.WATCHDOG]

The device name appears in the line after the question. VMSINSTAL then asks if you are ready to continue with the installation.

If you answer YES, VMSINSTAL displays a message that the media containing the software has been mounted on the specified device and that the installation has begun. For example:

The following products will be processed:

WATCH-UNI-0003-yymmdd-V0XX

Beginning installation of WATCH-UNI-0003-yymmdd-V0XX at 09:14 %VMSINSTAL-I-RESTORE, Restoring product save set A... %VMSINSTAL-I-RELMOVED, Product's release notes have been moved to SYS\$HELP. %VMSINSTAL-I-RESTORE, Restoring save set Z…

If you entered the wrong device name when you invoked VMSINSTAL and need to restart the installation, enter NO in response to the Are you ready? question. To halt the installation for other reasons, press Ctrl+Y.

#### **Step 4. Accept the License Agreement**

To continue with the installation, you must accept the terms of the license agreement. To view the entire agreement, enter V. Be aware that the license agreement is several pages long.

The installation procedure prompts you as follows:

\* DO YOU ACCEPT THE TERMS AND CONDITIONS OF THE AGREEMENT AS SET FORTH IN THE LICENSE AGREEMENT (YES (Y)/NO (N)/VIEW (V))[N]:

If you enter Y, the installation continues. If you enter N, the installation stops.

#### **Step 5. Specify Whether to Start the Product After Installation**

One of the following will occur:

If you have no previously installed version of the product on your system, the installation procedure asks:

\* Do you want this software to start right after the installation [YES]?

If you answer YES, the product will be started during the installation.

If you have a previously installed version of the product, the installation procedure prompts you as follows:

The installation has detected the TNG edition(s) of the product.These editions will be superseded by this service pack.

This version of Unicenter System Watchdog for OpenVMS you are trying to install is newer than the current release

\* Do you want to continue [YES ]?

 If you answer NO to this question, the installation will terminate. If you answer YES , the installation will prompt you as follows:

\* Do you want this software to start right after the installation [YES]?

 If you answer NO to this question, the product will not be running after the installation is complete. Note that if you choose to run the Installation Verification Procedure (IVP) the software will be started by the IVP.

 If you answer YES, the product will be running after the installation is complete.

#### **Step 6. Specify Whether to Run the Installation Verification Procedure (IVP)**

The IVP checks to ensure that the installation is successful. It will start the components that were installed and perform appropriate tests. We recommend that you run the IVP. When the installation procedure prompts you with the following question:

\* Do you want to run the IVP after the installation [YES]?

Do one of the following:

- To run the IVP, press Return or enter YES.
- If you do not want to run the IVP, enter NO.

 If you choose not to run the IVP during the installation, you can run it after the installation, by entering the command:

\$ @SYS\$TEST:WATCHIT\$IVP.COM

#### **Step 7. Purge Previous Version Files—Resource Quotas Checked**

You have the option to purge files from previous versions of the product that are superseded by this installation. Purging is recommended; however, if you need to keep files from a previous version, enter NO in response to the following prompt:

\* Do you want to purge files replaced by this installation [YES]?

If you answer YES, the files related to the earlier version of the product will be purged after the installation.

The installation will also check various resource quotas that have been granted to the user process running the installation. If any are found to be below the required minimum, you will be prompted as follows:

\* Do you want to continue anyway [YES]?:

If you answer NO, the installation will terminate.

If you answer YES, the installation continues.

The following is an example of how the installation might notify you of resource quotas that are below the required minimum:

BIOLM value 150 is too low for the account doing the startup. The required value for BIOLM is 250. DIOLM value 150 is too low for the account doing the startup. The required value for DIOLM is 200. TQELM value 20 is too low for the account doing the startup.

The required value for TQELM is 200.

Note that the product will not be started at end of the installation procedure even if you elected to do so when prompted during Step 5.

Before you attempt to start the product, use the OpenVMS AUTHORIZE utility to increase any resource quotas that the installation procedure found to be below the required minimum.

#### **Step 8. Install the Watchdog Manager DECwindows/MOTIF Components**

The installation prompts you to choose whether you want to install the DECwindows/MOTIF components:

\* Do you want to install the DECwindows/MOTIF components [YES]?:

If you respond YES, the DECwindows Profile Editor is installed. If you respond NO, the installation continues and it is not installed.

### **Step 9. Install Watchdog Manager and Watchdog Agent.**

The installation prompts you to install the Watchdog Manager and then prompts you to install Watchdog Agent.

- \* Do you want to install the Unicenter System Watchdog Manager [YES]:
- \* Do you want to install the Unicenter System Watchdog Agent [YES]:

Enter YES or press Return at both prompts to install both the Watchdog Manager and the Watchdog Agent.

### **Step 10. Install the TCP/IP and DECnet Transport Layers.**

If you elected to install the Watchdog Agent, the installation prompts you with the following questions:

\* Do you want to use the TCP/IP transport layer [YES]:

\* Do you want to use the DECnet transport layer [YES]:

### **Step 11. Specify the name of the OpenVMS cluster**

If you elected to install the Watchdog Agent and your system is a member of a OpenVMS cluster, the installation will display the following:

This node is an OpenVMS Cluster member, though the SYS\$CLUSTER\_NODE logical name is not defined. For Watchdog Manager Cluster events consolidation purposes, you should specify an alias for this Cluster. Watchdog Manager may use the SNS\$CLUSTER\_NAME logical name translation, as an alternative to SYS\$CLUSTER\_NODE, if defined at startup time. The SNS\$CLUSTER NAME logical name definition will be inserted in the product startup procedure...

\* Enter a name for this cluster (<Return> for none)

The value that you enter will be used for the cluster name. You should use this same value when installing the Watchdog Agent on other members of the same cluster. If you press Return, a name will not be assigned to the cluster.

#### **Step 12. Shutdown Older Versions That Are Already Running.**

If you have older versions of either WatchIT or Unicenter TNG Event Manager and System Monitor that are currently running, the installation displays the following and prompts you for answers:

%WATCH-UNI-0003-050916-V-W-CONRUNNING, Unicenter System Watchdog Manager processes are still active.

The System Watchdog Manager(s) must be stopped before proceeding with this installation.

\* Do you want the System Watchdog Manager(s) stopped at this time [YES]:

%WATCH-UNI-0003-050916-V-I-CONSTOPPING, Stopping System Watchdog Manager(s) ...

Unicenter System Watchdog Agent process is active...

 The System Watchdog Agent must be stopped before proceeding with this installation.

\* Do you want the System Watchdog Agent stopped at this time [YES]: Stopping the System Watchdog Agent...

If you answer NO to either question, the installation will terminate. If you answer YES to both questions, the installation continues. Note that only one of the questions might be asked, depending upon the older version components that are currently installed.

#### **Step 13. Specify Where Unicenter Common Services Integration Components Will Be Installed**

If the Unicenter Common Services Integration components are not already installed, the installation prompts you to specify where they will be installed by displaying the following note and prompt:

#### \*\* NOTE \*\*

If you are installing on a cluster that has mixed versions, mixed architectures, or uses different IP stacks in the cluster, you MUST install on SYS\$SPECIFIC. Otherwise, you may use the default of SYS\$COMMON.

\* Enter the full pathname for the Unicenter Common Services root directory [SYS\$COMMON:[UNIVMS]]:

%VMSINSTAL-I-SYSDIR, This product creates system disk directory SYS\$COMMON: [UNIVMS]. %VMSINSTAL-I-SYSDIR, This product creates system disk directory CAPOLY\$BIN. %VMSINSTAL-I-SYSDIR, This product creates system disk directory CAPOLY\$LOCAL\_BIN. %VMSINSTAL-I-SYSDIR, This product creates system disk directory CAPOLY\$TMP. %VMSINSTAL-I-SYSDIR, This product creates system disk directory CAPOLY\$DATA. %VMSINSTAL-I-SYSDIR, This product creates system disk directory CAPOLY\$LOGS. COMMON install complete

#### **Step 14. Specify the UIC for the CAUNIVMS account.**

If the Unicenter Common Services Integration components are not already installed, the installation prompts you to specify the User Identification Code (UIC) for the CAUNIVMS account:

The installation will now check the for the presence of an OpenVMS account CAUNIVMS. This account is needed to support the remote commands from the Unicenter Management station.

The installation did not find the CAUNIVMS account. It will prompt you for the UIC information to create the account. You will need to have a unique UIC value.

\* Enter a new UIC (include brackets) [[713,63]]:

#### **Step 15. Activate the Unicenter Common Services Integration Components**

The installation asks the following question:

\* Do you want to activate the Unicenter Common Services Integration Components? [YES]?

When you respond, one of the following will occur:

- Yes -- The installation prompts you for the name of the Unicenter Management station.
- $No$  The value is set to No. See the following section for instructions for later activation.

#### **Activating Unicenter Common Services Integration at a Later Date**

If you want to activate Unicenter Integration at a later date, do the following:

- 1. Run @sys\$manager:capoly\$set\_startup\_params. Make sure that the following values are set..
	- The product that you are installing is set to YES.
	- Unicenter Common Services OpenVMS Gateway is set to Yes.
	- The name of the Unicenter NSM Manager system is identified.
- 2. Run @sys\$startup:capoly\$shutdown
- 3. Run @sys\$startup:capoly\$startup
- 4. Run the Unicenter Common Services Integration IVP by executing @sys\$test:TNG\$LINKS\$IVP

#### **Step 16. Specify If a New System Watchdog Manager Profile Should Be Created**

If you have older versions of either WatchIT Manager or Unicenter TNG Event Manager installed, the installation prompts you to create a new Watchdog Manager profile:

Do you want to create a new System Watchdog Manager profile Y/[N] [NO]?

If you answer YES, a new CAPOLY\$SNS\_PROFILE.DAT will be created. If you answer NO, a new profile will not be created. Note that if you answer YES, any customizations to the existing profile will be lost.

#### **Step 17. Choose Products for Automatic Startup After Installation.**

The installation displays the Product Startup Selection menu (shown below) listing all the products that you can choose to start automatically after installation and asks if you are satisfied with the displayed choices.

 Unicenter for OpenVMS - product startup selection -------------------------------------------------

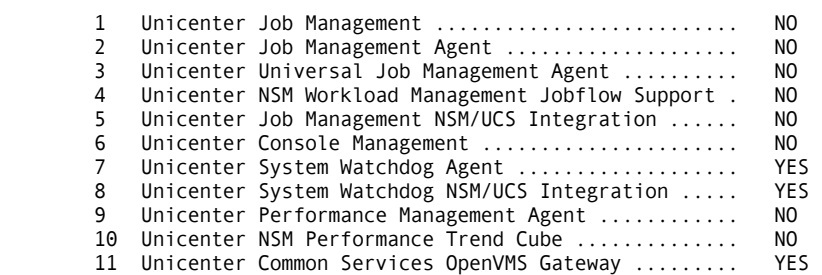

Are you satisfied with the product selection Y/[N] ? y

The installation automatically sets the value for the product that you are installing to Yes. If you responded Yes to the question about activating NSM components, then the value for Item 11 (Unicenter NSM/CCS OpenVMS Gateway) is also set to Yes.

In a clustered environment, you may not have licenses for all components on all nodes. This menu enables you to select components separately for each node.

You can also customize the startup list by using the following command procedure while logged on to each node:

@sys\$manager:CAPOLY\$SET\_STARTUP\_PARAMS.COM

#### **Step 18. Specify the Unicenter NSM Manager System**

The installation prompts you to specify the node name or IP address of the system where Unicenter NSM Manager is running.

To complete integration with an Unicenter Management Station, its IP address or node name is required.

\* Node Name or IP Address []

#### **Changing the System Name**

If, at a later time, you want to change the system name, you can do so by using the following command procedure:

@sys\$manager:CAPOLY\$SET\_STARTUP\_PARAMS.COM

The installation will now proceed with no further questions being asked.

## **Error Messages and Recovery**

This section explains the messages you may encounter while installing the Unicenter System Watchdog software. See the Open*VMS System Managers Manual* for more information about VMSINSTAL error messages.

If the installation fails for any reason during the installation or the Installation Verification Procedure (IVP), VMSINSTAL displays a message with a format similar to the following:

%VMSINSTAL-E-INSFAIL, The installation of WATCH-UNI-0003-yymmdd-V Vx.x has failed.

If the problem can be corrected, repeat the installation procedure from the beginning. Otherwise, follow the procedures provided in the section Problem Evaluation and Reporting.

An error can occur if any of the conditions listed in the following table.

These errors can often be identified and resolved as indicated in the table.

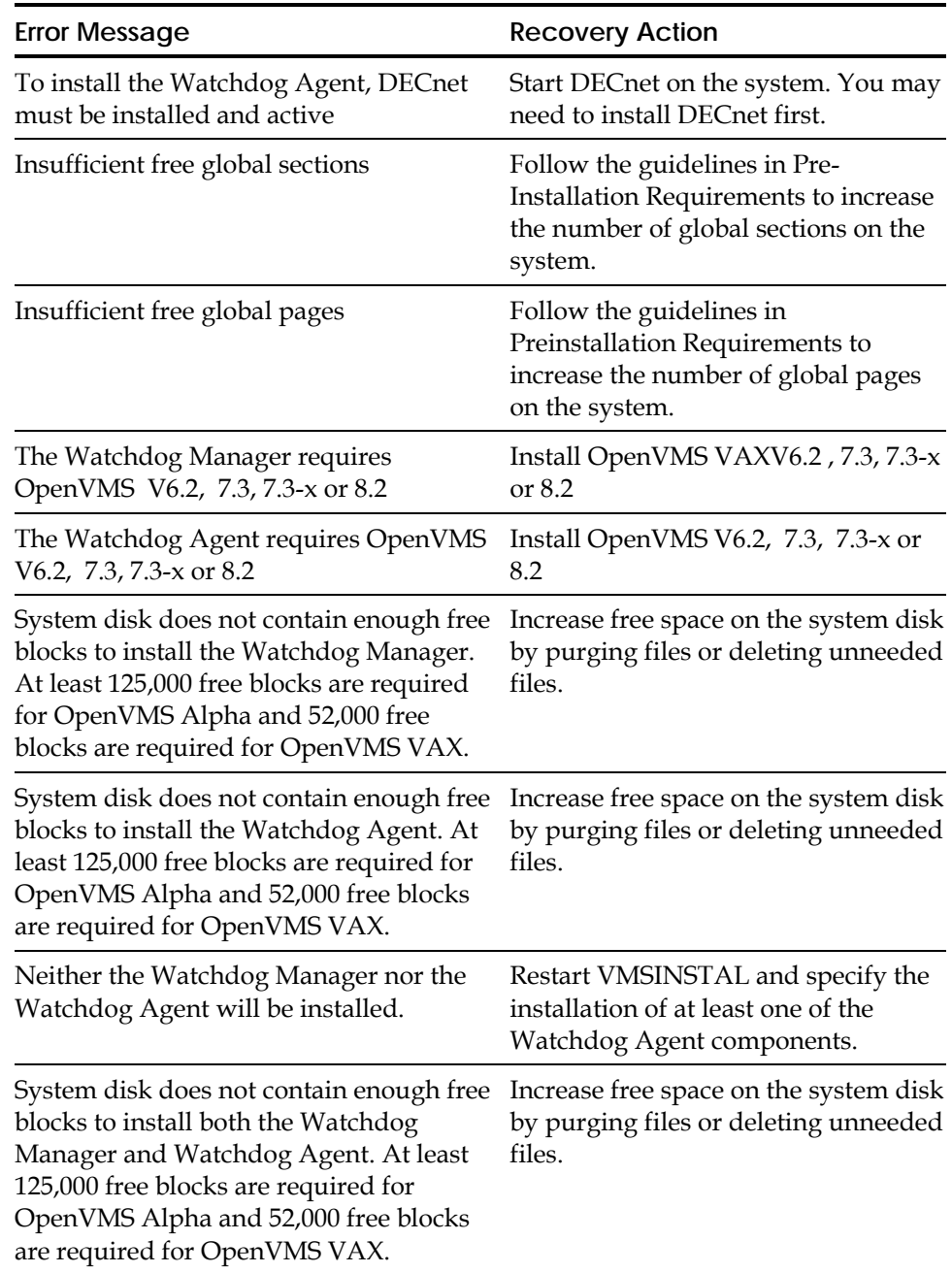

**Chapter** 

# **4 Post Installation Tasks For the Watchdog Agent**

This chapter provides the post installation instructions and requirements for the Watchdog Agent software and includes shut-down instructions, a sample installation log, a listing of the files created or modified, and de-installation procedures.

# **Post Installation Procedure**

Please perform the following steps completely and in order.

### **Step 1. Run the Installation Verification Procedure**

The Watchdog Agent installation kit includes a command procedure that verifies the correct operation of the software when it is invoked. The IVP file name is WATCHIT\$IVP.COM and is located in the SYS\$TEST directory.

If you registered the PAK before installing the Watchdog Agent software, and entered YES at the IVP prompt, the system runs the IVP. If you did not register the PAK before installing the software, do so immediately after the software installation. You can then run the IVP as follows:

\$ @SYS\$TEST:WATCHIT\$IVP

You can run the IVP at any time if you want to verify that the Watchdog Agent software has been installed correctly.

### **Step 2. Set Up the Watchdog Agent on Other OpenVMS cluster Nodes**

After installing Watchdog Agent on a OpenVMS cluster system with one system disk, follow the steps listed below to set up the Watchdog Agent software on each of the other nodes in the OpenVMS cluster.

1. Review the procedures in System Parameters and Settings in the Pre-Installation Tasks chapter to ensure that sufficient global pages and sections exist.

2. Install the new DCL command table on other nodes in the OpenVMS cluster by entering the following commands on each of the nodes.

\$ INSTALL INSTALL> REPLACE SYS\$LIBRARY:DCLTABLES INSTALL> EXIT

*Important! If your OpenVMS or OpenVMS cluster system configuration deviates from the standard use of DCLTABLES, modify the above commands to suit your needs.* 

Log out and log in again to access the new SENSE WATCHDOGS command.

#### **Step 3. Install the Watchdog Agent on Multiple System Disks**

You can install the Watchdog Agent on clusters with multiple system disks or on local area OpenVMS cluster systems with multiple boot members. When you use multiple system disks or boot members in a cluster, you must change the installation procedure.

Run VMSINSTAL once for each system disk or boot member. If multiple nodes share a system disk, run VMSINSTAL on only one of the nodes that share that system disk.

**Note:** See Error Messages and Recovery if an error occurs during the installation.

#### **Step 4. Edit the System Files**

Do one of the following, depending on what you installed:

■ If you actived the Unicenter Common Services Integration, you only need to add the following statement to your system startup file:

@SYS\$STARTUP:CAPOLY\$STARTUP

CAPOLY\$STARTUP checks for the presence of each component, and if installed, will start it.

■ If you did not activate the Unicenter Common Services Integration software, the Watchdog Agent kit contains a startup procedure that defines pointers to system directories. You only need to add the following command line to the system startup file:

\$ @SYS\$STARTUP:WATCHIT\$STARTUP

You must place either of these command lines *after* the line that invokes the network startup command procedure. See the "WATCHIT\$STARTUP.COM" appendix for an example of this file.

#### **Step 5. Determine User Account Privileges**

To use Watchdog Agent, each user account must have certain privileges. Use the OpenVMS AUTHORIZE utility to determine whether users have the privileges they require.

The following processes require specific privileges:

- The START CONSOLIDATOR command requires the following privileges:
	- CMKRNL or DETACH when starting a consolidator in another UIC.
	- CMKRNL when starting a consolidator, if the consolidator must submit batch action routines to users other than the owner of the consolidator.
	- OPER, SYSPRV, or SETPRV when starting a consolidator, if the consolidator must automatically reduce the disk error count messages applying to the same disk in a OpenVMS cluster.
- The ADD MESSAGE and DELETE MESSAGE commands require OPER, SYSPRV, or SETPRV privileges.
- The SNS\$ADD\_MESSAGE and SNS\$DELETE\_MESSAGE API routines require OPER, SYSPRV, or SETPRV privileges.

#### **Step 6. Restrict Access to Watchdog Agents (Optional)**

As a security measure, you can provide selective access to agent processes running on nodes in your data center.

Be aware that *without* restricted access, network users can:

- Monitor nodes by adding the node names to their profiles
- Delete removable messages for built-in events (with privileges)
- Add or delete external messages (with privileges)

You can limit access to a Watchdog Agent by using identifiers for the node or OpenVMS cluster rather than for individual accounts.

It works this way:

- When a Watchdog Agent process starts, it reads the system rights list database and loads all identifier names that start with SNS\$FROM\_.
- The agent then examines each display process that is attempting to connect against the rights list database and grants access to any node that matches a node name defined in the list.

If there are no identifiers starting with SNS\$FROM\_ in the rights list database, there is no access protection. The Watchdog Agent answers all requests from all nodes without restriction.

**Note:** You must add all identifiers before starting the Watchdog Agent.

#### **Restricting Access to Individual Nodes**

Use the following commands to restrict access on a node that is running a Watchdog Agent. For example, these commands add identifiers for two nodes (ALPHA and BRAVO) which are authorized to access the Watchdog Agent process running on node DELTA:

\$ RUN SYS\$SYSTEM:AUTHORIZE ! Entered on node DELTA UAF> ADD/IDENTIFIER SNS\$FROM\_ALPHA UAF> ADD/IDENTIFIER SNS\$FROM\_BRAVO

#### **Granting Access to Members of the OpenVMS cluster Alias**

Use the following commands to enable access to all nodes that are members of the ZEBRA OpenVMS cluster:

\$ RUN SYS\$SYSTEM:AUTHORIZE ! Entered on node DELTA UAF> ADD/IDENTIFIER SNS\$FROM\_ZEBRA

The following commands can then be entered on any member of the ZEBRA OpenVMS cluster running consolidators that poll the Watchdog Agent on node DELTA:

\$ RUN SYS\$SYSTEM:NCP NCP> DEFINE OBJECT SNS\$WATCHDOG ALIAS OUTGOING ENABLE NCP> SET OBJECT SNS\$WATCHDOG ALL NCP> EXIT

If all of the above commands are used, the Watchdog Agent running on node DELTA accepts requests from any consolidator or external message process that can add and delete external messages, and is running on nodes ALPHA, BRAVO, or on any other member of the ZEBRA OpenVMS cluster. The agent rejects all other requests.

## **How to Shut Down Watchdog Agent**

Do one of the following to shut down the agent:

■ If you activated the Integration software, you only need to add the following statement to your system shutdown file:

@SYS\$STARTUP:CAPOLY\$SHUTDOWN

CAPOLY\$SHUTDOWN checks for the presence of each component, and if installed, shuts it down.

■ If you did not activate the Integration software, execute the following command file to stop the Watchdog Agent process before performing an orderly system shutdown:

\$ @SYS\$STARTUP:WATCHIT\$SHUTDOWN

## **Sample Installation Log — Alpha**

\$ @sys\$update:vmsinstal WATCH-UNI-0003-yymmdd-V024 DKA600:[ENU.OPENVMS.WATCHDOG] OpenVMS AXP Software Product Installation Procedure V7.3-2

It is 21-SEP-2005 at 16:34.

Enter a question mark (?) at any time for help.

 %VMSINSTAL-W-ACTIVE, The following processes are still active: TCPIP\$PORTM\_1 TCPIP\$FTP\_1 TCPIP\$NFS\_1 TCPIP\$MOUNTD\_1 \* Do you want to continue anyway [NO]? y

\* Are you satisfied with the backup of your system disk [YES]?

The following products will be processed:

WATCH-UNI-0003-yymmdd-V V2.4

Beginning installation of WATCH-UNI-0003-yymmdd-V V2.4 at 16:34

 %VMSINSTAL-I-RESTORE, Restoring product save set A ... %VMSINSTAL-I-RELMOVED, Product's release notes have been moved to SYS\$HELP. %VMSINSTAL-I-RESTORE, Restoring product save set Y ...

(C) 2004, Computer Associates International, Inc. All Rights Reserved.

- \* DO YOU ACCEPT THE TERMS AND CONDITIONS OF THIS AGREEMENT AS SET FORTH IN THE LICENSE AGREEMENT (YES (Y) / NO (N) / VIEW (V)) [N]: y
- \* Do you want this software to start right after the installation [YES]?
- \* Do you want to run the IVP after the installation [YES]?
- \* Do you want to purge files replaced by this installation [YES]?

The DECwindows/MOTIF components of this software are optional

 \* Do you want to install the DECwindows/MOTIF components [YES]? The TCP/IP stack TCPIP is up and running...

 \* Do you want to install the Unicenter System Watchdog Agent [YES]: \* Do you want to install the Unicenter System Watchdog Manager [YES]:

The TCP/IP stack TCPIP is up and running...

\* Do you want to use the TCP/IP transport layer [YES]:

DECnet/OSI is installed and active...

 \* Do you want to use the DECnet transport layer [YES]: %WATCH-UNI-0003-yymmdd-V-I-CHECKDNET5RIGHTS, Checking for NET\$MANAGE rights identifier presence in your process rights list

 This node is an OpenVMS Cluster member, though the SYS\$CLUSTER\_NODE logical name is not defined. For Watchdog Manager cluster events consolidation purposes, you ought to specify an alias for this cluster.

 Watchdog Manager may use the SNS\$CLUSTER\_NAME logical name translation, as an alternative to SYS\$CLUSTER NODE, if defined at startup time.

 The SNS\$CLUSTER\_NAME logical name definition will be inserted in the product startup procedure...

\* Enter a name for this cluster (<Return> for none) :

 The installation procedure generates a password and applies it to the SNS\$WATCHDOG account... You may change that password at your convenience.

 To ensure that the System Watchdog Agent runs with the proper quotas, this installation procedure creates an account for the server named SNS\$WATCHDOG. This account has no spec ial privileges, and is set up for network operations only.

 The installation procedure selected the free UIC [376,201] for the SNS\$WATCHDOG account...

 %VMSINSTAL-I-SYSDIR, This product creates system disk directory SYS\$SYSDEVICE:[SNS\$WATCHDOG]. %VMSINSTAL-I-SYSDIR, This product creates system disk directory SYS\$COMMON:[SYSHLP.EXAMPLES.SNS]. %VMSINSTAL-I-RESTORE, Restoring product save set R ...

 \* Do you want to activate the Unicenter Common Services Integration Components [YES]?

CAPOLY\$SNS\_PROFILE.DAT already exists.

\* Do you want to create a new System Watchdog Manager profile Y/[N] [NO]?

 %WATCH-UNI-0003-yymmdd-V-I-EXISTS, Directory VMI\$SPECIFIC:[UNIVMS.BIN] already exists.

Unicenter for OpenVMS - product startup selection

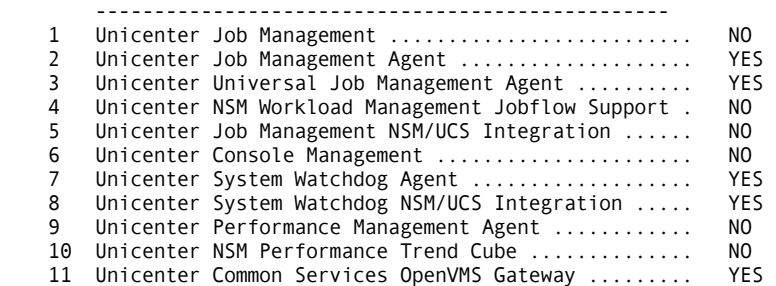

\* Are you satisfied with the product selection  $Y/[N]$ ? y To complete integration with an Unicenter Management Station, its IP address or node name is required. The Unicenter Manager has been identified as: "unimgr01" \* Node Name or IP Address [unimgr01] ? %WATCH-UNI-0003-yymmdd-V-I-TRAPDST, The Unicenter Management station is set to "unimgr01" %WATCH-UNI-0003-yymmdd-V-I-CREPRM, Created the file SYS\$MANAGER:CAPOLY\$SYSTARTUP .COM %WATCH-UNI-0003-yymmdd-V-I-SETPRM, You can modify the selection later, using: SY S\$MANAGER:CAPOLY\$SET\_STARTUP\_PARAMS.COM All questions regarding this installation have been asked. The installation will run for approximately 2 to 5 minutes %VMSINSTAL-I-RESTORE, Restoring product save set Z ... %VMSINSTAL-I-RESTORE, Restoring product save set B ... Linking Unicenter System Watchdog Common Images ... Linking SNS\$MSG.EXE ... Linking SNS\$CONTROL.EXE Linking Unicenter System Watchdog API ... Linking SNS\$SHR.EXE ... Linking Unicenter System Watchdog support for TCP/IP ... Linking SNS\$TCPIP\_SHR.EXE ... Linking Unicenter System Watchdog Agent substitutes ... Linking SNS\$REJECT\_ALWAYS.EXE ... Linking SNS\$REJECT\_ONCE.EXE ... Linking Unicenter System Watchdog Agent ... Linking SNS\$WATCHDOG.EXE ... Linking Unicenter System Watchdog Manager... Linking SNS\$CONSOLIDATOR.EXE ... Linking SNS\$EDITOR.EXE . Linking SNS\$DECW\_EDITOR.EXE ... Linking SNS\$CONVERT.EXE ... %WATCH-UNI-0003-yymmdd-V-I-CREACC, Creating account SNS\$WATCHDOG %VMSINSTAL-I-ACCOUNT, This installation creates an ACCOUNT named SNS\$WATCHDOG. %UAF-I-ADDMSG, user record successfully added %UAF-I-RDBADDMSGU, identifier SNS\$WATCHDOG value [000376,000201] added to rights database %VMSINSTAL-I-ACCOUNT, This installation updates an ACCOUNT named SNS\$WATCHDOG. %UAF-I-MDFYMSG, user record(s) updated %VMSINSTAL-I-ACCOUNT, This installation updates an ACCOUNT named SNS\$WATCHDOG. %UAF-I-MDFYMSG, user record(s) updated %VMSINSTAL-I-SYSDIR, This product creates system disk directory SYS\$SYSDEVICE:[ SNS\$WATCHDOG]. %VMSINSTAL-I-SYSDIR, This product creates system disk directory SYS\$SYSDEVICE:[ SNS\$WATCHDOG.ALPHA]. %VMSINSTAL-I-SYSDIR, This product creates system disk directory SYS\$SYSDEVICE:[ SNS\$WATCHDOG.ALPHA.USAG20]. %WATCH-UNI-0003-yymmdd-V-I-DECNETPHV, DECnet phase V is installed... Configuring the session control application SNS\$WATCHDOG using NCL ... Node 0 Session Control Application SNS\$WATCHDOG at 2005-09-21-16:38:15.057-06:00Iinf Node 0 Session Control Application SNS\$WATCHDOG at 2005-09-21-16:38:15.724-06:00Iinf

Characteristics

```
 Addresses = 
        { 
           name = SNS$WATCHDOG 
        } 
  Node 0 Session Control Application SNS$WATCHDOG 
 at 2005-09-21-16:38:16.955-06:00Iinf 
 Characteristics 
    Image Name = SYS$SYSDEVICE:[SNS$WATCHDOG]SNS$WATCHDOG
 .COM 
 Node 0 Session Control Application SNS$WATCHDOG 
 at 2005-09-21-16:38:17.892-06:00Iinf 
 Characteristics 
    User Name = "SNS$WATCHDOG"
 Node 0 Session Control Application SNS$WATCHDOG 
 at 2005-09-21-16:38:18.803-06:00Iinf 
 Characteristics 
    Node Synonym = True
    The DECnet phase V session control application SNS$WATCHDOG 
    has been defined... If you wish to view its configuration, 
    please run SYS$SYSTEM:NCL and issue the command: 
         NCL> show node 0 session control application SNS$WATCHDOG all 
    The SNS$WATCH service already exists in the database. 
    The installation will leave it as is. 
    Please check that it is correctly set, as a post-installation 
    action, using the following command: 
        $ TCPIP SHOW SERVICE SNS$WATCH 
    TCP/IP configuration for SNS$WATCH is now complete. 
    Providing files... 
       Providing files common to Agent and Consolidator 
       Providing Examples to SNS$EXAMPLES 
       Providing support for TCP/IP... 
       Providing Agent-specific files... 
       Providing Consolidator-specific files... 
       Providing DECwindows/MOTIF profile editor... 
    Providing Startup, Shutdown, Installation Verification 
    and Deinstallation procedures ... 
    Installing links... 
 %VMSINSTAL-I-RESTORE, Restoring product save set T ... 
    The installation will now check the for the presence of an 
    OpenVMS account CAUNIVMS. This account is needed to support 
    the remote commands from the Unicenter management station.
```
%VMSINSTAL-I-ACCOUNT, This installation updates an ACCOUNT named CAUNIVMS.

 The installation has detected the account CAUNIVMS. The installation will skip account creation. If this account is used by something different than Unicenter, please modify the account name and re-install the VMS LINKS code.

 To have CA Common Services started when rebooting, add "@SYS\$STARTUP:CAPOLY\$STARTUP" to the system startup file, either SYS\$MANAGER:SYSTARTUP\_V5.COM for VMS V5 or SYSTARTUP VMS.COM for OpenVMS V6 and OpenVMS V7, and add "@SYS\$STARTUP:CAPOLY\$SHUTDOWN" to the system shutdown file, SYS\$MANAGER:SYSHUTDWN.COM.

 Checking for required TCP/IP files. Depending on what TCP/IP product you are running, you may see error messages stating that a file cannot be found. You may safely ignore these messages unless you do not have any of the supported TCP/IP stacks running on this machine. In that case, the installation will abort.

Required TCP/IP file test completed.

 %WATCH-UNI-0003-yymmdd-V-I-BUILDING, Linking CAPOLY\$TNGD... %WATCH-UNI-0003-yymmdd-V-I-BUILDING, Linking CAPOLY\$TRAP... %WATCH-UNI-0003-yymmdd-V-I-BUILDING, Linking CAPOLY\$CASEND... %WATCH-UNI-0003-yymmdd-V-I-BUILDING, Linking CAPOLY\$FORCEX...

 You may run the Unicenter Common Services Integration Installation Verification Procedure at any time by typing the command:

\$ @SYS\$TEST:TNG\$LINKS\$IVP.COM

 shutdown procedure should be inserted in the system shutdown procedure, SYS\$MANAGER: SYSHUTDWN.COM

Linking CAPOLY\$PSWEVENT...

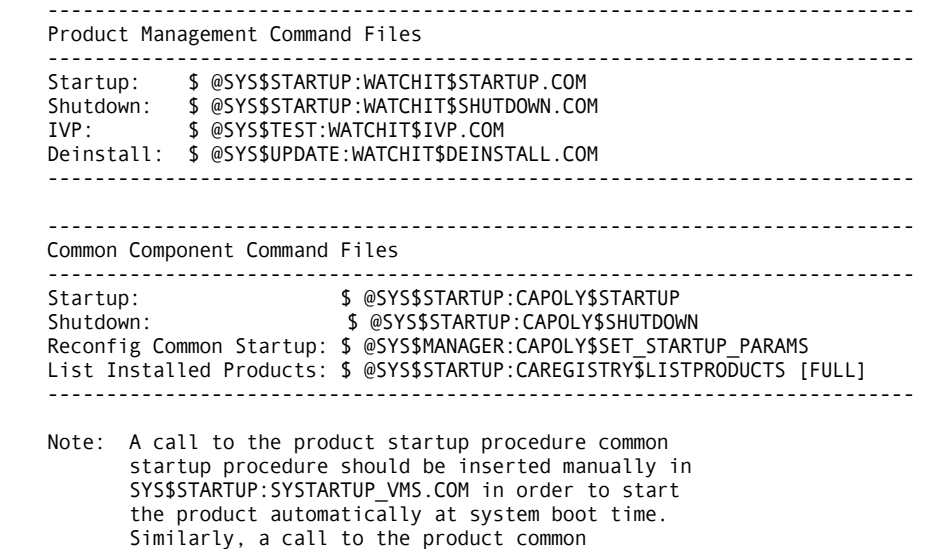

 %VMSINSTAL-I-MOVEFILES, Files will now be moved to their target directories... OpenVMS TNG Gateway Daemon Shutdown Complete

 Unicenter for OpenVMS - product startup selection -------------------------------------------------

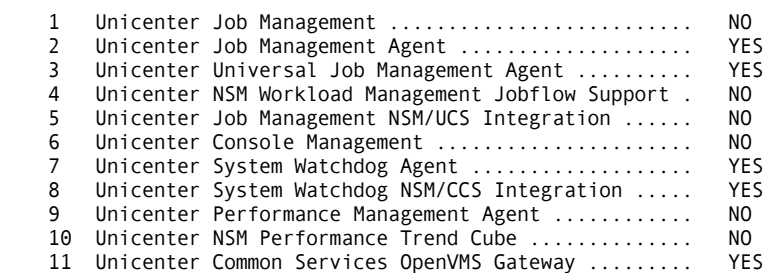

 The Unicenter Management station is set to "unimgr01"

 Note: You may change the list of products to be started on this node, using: @SYS\$MANAGER:CAPOLY\$SET\_STARTUP\_PARAMS.COM prior to launch this startup procedure...

 Unicenter for OpenVMS - product startup selection -------------------------------------------------

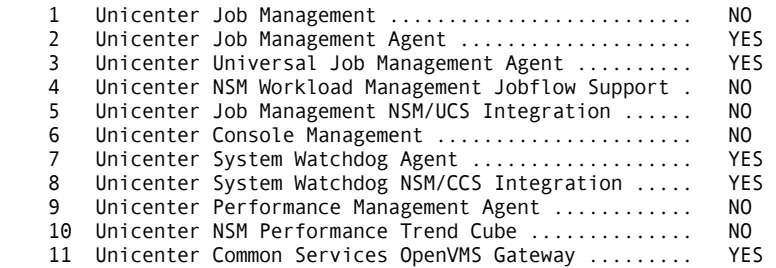

 The Unicenter Management station is set to "unimgr01"

 Starting OpenVMS TNG Gateway Daemon... %RUN-S-PROC\_ID, identification of created process is 20200141 Workload Scheduler Agent already running... CCI Agent already running... Universal Job Management Agent already running... Starting System Watchdog Agent... (C) 2000, Computer Associates International, Inc. All rights reserved.

 Node 0 Session Control Application SNS\$WATCHDOG at 2005-09-21-16:40:16.774-06:00Iinf

 command failed due to: process failure

Identifier already exists

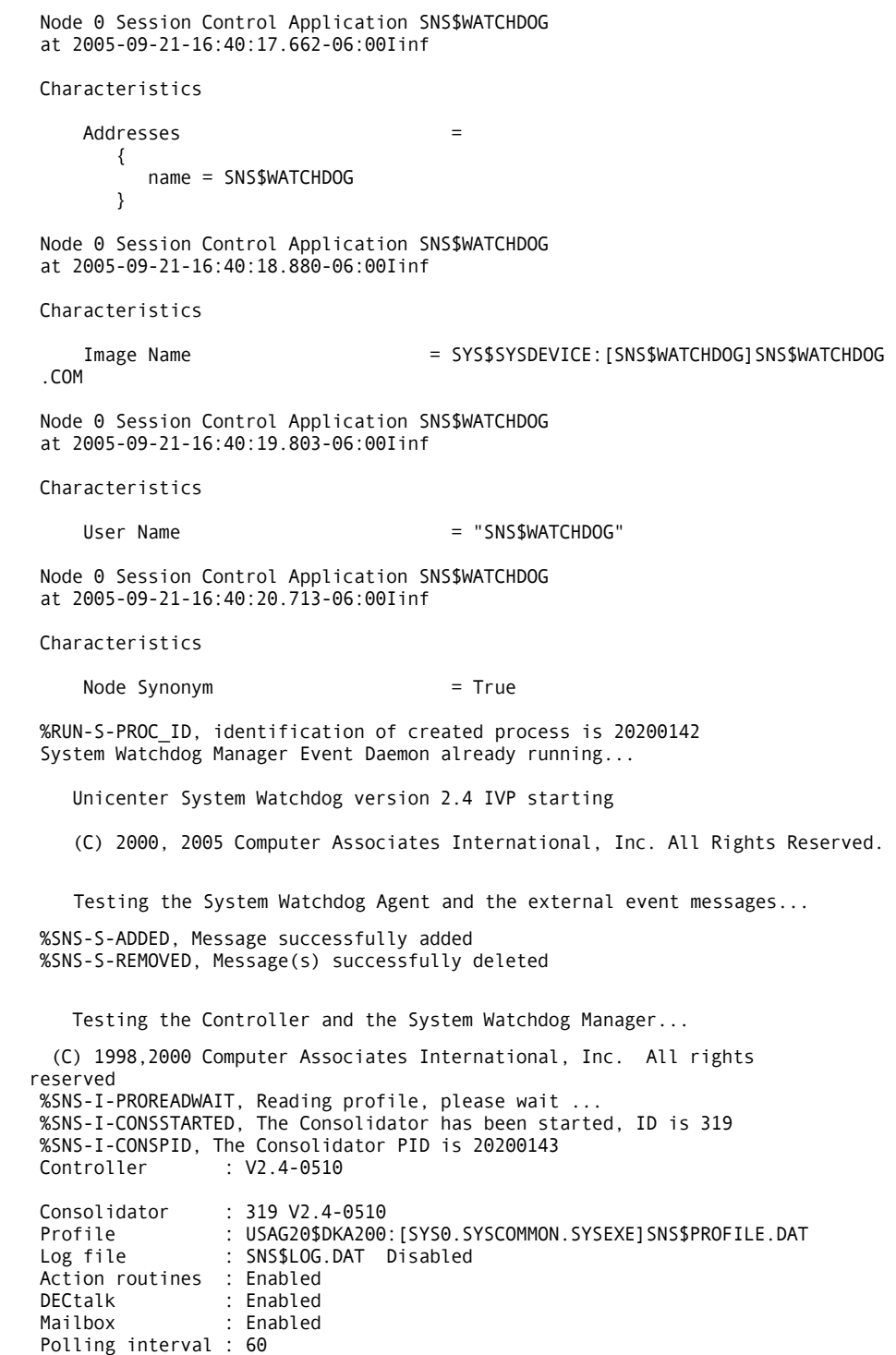

```
 Before setting : Not specified 
 Since setting : Not specified 
 Watchdog information: 
   Node Status Class Version OS Version
  (C) 1998,2000 Computer Associates International, Inc. All rights reserved 
 %SNS-S-CONSSTOPPED, Consolidator ID 319 stopped 
    Unicenter System Watchdog version 2.4 IVP completed 
 Starting TNG$LINKS$IVP 
 Sending IVP Request to node: unimgr01 
 wait 5 seconds 
 Checking node: unimgr01 
     ................... No response yet 
 wait 5 seconds 
 Checking node: unimgr01 
   ................... Responded OK 
   All Unicenter Management stations responded! 
   Unicenter Links IVP completed successfully! 
   Installation of WATCH-UNI-0003-yymmdd-V V2.4 completed at 16:41 
     Adding history entry in VMI$ROOT:[SYSUPD]VMSINSTAL.HISTORY 
     Creating installation data file: VMI$ROOT:[SYSUPD]WATCH-UNI-0003-yymmdd-V024 
  .VMI_DATA 
    VMSINSTAL procedure done at 16:42 
 $
```
## **De-Installation Procedures**

De-installation scripts enable you to easily remove Unicenter System Watchdog for OpenVMS. There are two scripts included for each product. One script removes both the base product and the Unicenter Common Services Integration componts associated with it; the other script removes only the VMSlinks components. The command files to execute the scripts are located in the SYS\$UPDATE directory. The following scripts de-install Watchdog Manager:

- Main De-Install Script: WATCHIT\$DEINSTALL.COM
- Links-Only De-Install Scripts: WATCHITLNK\$DEINSTALL.COM

Note that a component is not removed if the Registry includes multiple dependencies for it.

**Appendix** 

# **A WATCHIT\$STARTUP.COM**

The following is the header portion of WATCHIT\$STARTUP.COM. The header contains logical names that you can use and modify to suit your environment.

# **File Listing**

\$ ! The logical names sns\$cluster\_name, sns\$dsk\_filter\_off, sns\$wait\_time, \$ !sns\$add\_ethernet\_devname, sns\$add\_ci\_port\_type, and \$ !sns\$add\_ro\_disk\_devtype modify WatchDog Agent operation. \$ ! \$! Sns\$cluster name defines the cluster name to use when sys\$cluster node \$ !can not be used. If sns\$cluster name is defined at WatchDog Agent \$ !startup, sys\$cluster node is not used even if it is defined. \$ ! \$ ! assign/system/executive\_mode name sns\$cluster\_name \$ ! \$ ! Sns\$dsk\_filter\_off when defined to anything disables the filtering of \$ !disk error counts, i. e. with sns \$ !dsk filter off defined, the watchdog \$ ! agent reports every increase in a disk error count. \$ ! \$ !The following statements disable the filtering of disk error counts when \$ !the OpenVMS version is V5.4-3 or higher. Starting with V5.4-3, OpenVMS \$ !increments the disk error count only on hard errors. Prior to V5.4-3, \$ !soft errors were included in the disk error count.  $$$   $\sqrt{}$ \$ vms\_vers\_t = f\$getsyi( "version" ) \$ vms\_vers = f\$extract( 1, f\$length( vms vers t ) - 1, vms vers t )  $$$  if  $\overline{()}$  vms\_vers .ges. "5.4-3" ) then assign/system/executive mode true sns\$dsk filter off \$ ! \$ ! Sns\$wait\_time defines the wait time from the end of a scan sequence to \$ !the beginning of the next scan sequence. The entry is an integral number \$ !of seconds. The default is 120 seconds. \$ ! \$ ! assign/system/executive\_mode 120 sns\$wait\_time \$ ! \$ ! Sns\$add\_ethernet\_devname adds ethernet device names to the list built \$ !in to the agent. The built-in list is "XQ,XE,ET,ES,EX". The logical name \$ !definition is in the same format as the built-in list. \$ ! \$ ! assign/system/executive\_mode "" sns\$add\_ethernet\_devname  $\overline{\$}$  !

```
$ ! Sns$add_ci_port_type adds ci port types to the list built in to the 
$ !agent. The built-in list is "2,4,11,14,15". The logical name definition 
$ !is in the same format as the built-in list. 
$ ! 
$ ! assign/system/executive_mode "" sns$add_ci_port_type 
$ ! 
$ ! Sns$add_ro_disk_devtype adds read-only disk device types to the list 
$ !built in to the agent .The built-in list is "34,52,53,72". The 
$ !logical name definition is in the same format as the built-in list. 
$ ! 
$ ! assign/system/executive_mode "" sns$add_ro_disk_devtype 
$ ! 
$ ! Sns$title defines the title displayed at the top of the SHOW 
$ !EVENTS/CONTINUOUS display. The default title is "Watchdog Agent: ". 
$ !The string should include a trailing space. Including the trailing 
$ !space, the string can be up to 21 characters for displaying on an 80 
$ !column terminal without truncation. 
$ ! 
$ ! assign/system/executive_mode "your title " sns$title 
$ ! 
$ ! Sns$tcp_number defines the tcp port number to be used in 
$ ! communicating with WatchDog Agent for UNIX Agents. The 
$ ! default tcp port number is 251. 
$ ! 
$ ! assign/system/executive_mode 251 sns$tcp_number 
$ !
```
**Appendix** 

# **B File List**

This appendix lists the files that are created or modified during the installation of the Unicenter System Watchdog software and the directories in which they are located:

- Some files are included only when you install the Watchdog Manageror when you install the Watchdog Agent.
- Other files are included when you install either the Watchdog Manager or Watchdog Agent.
- All files are included when you install both the Watchdog Manager and Watchdog Agent.

# **Files Created or Modified**

This table lists the directory and file names of files created or modified during installation:

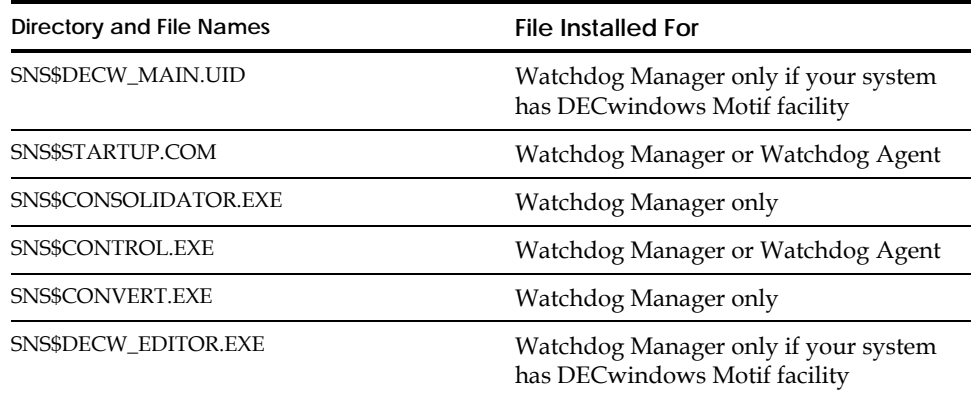

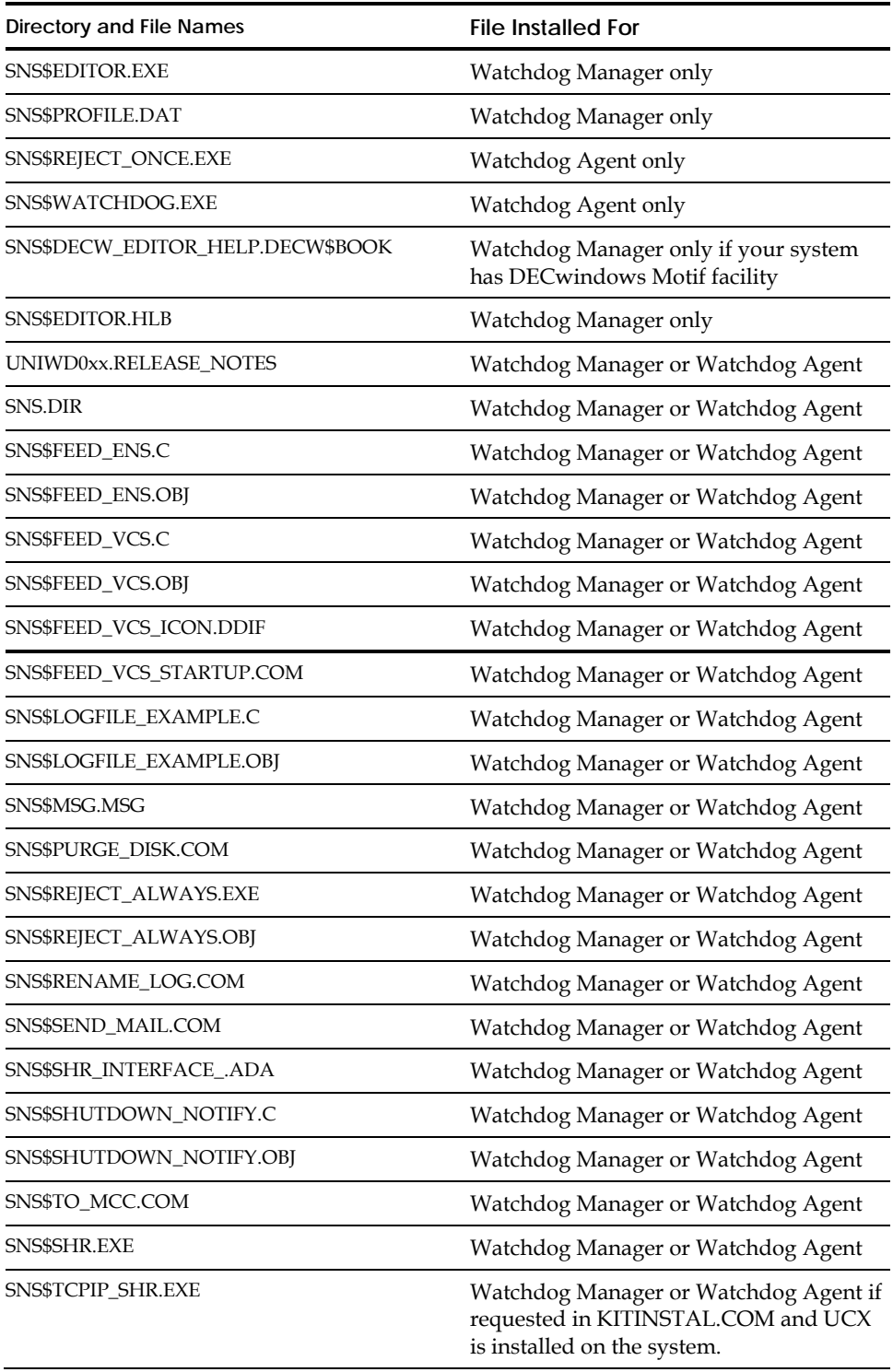

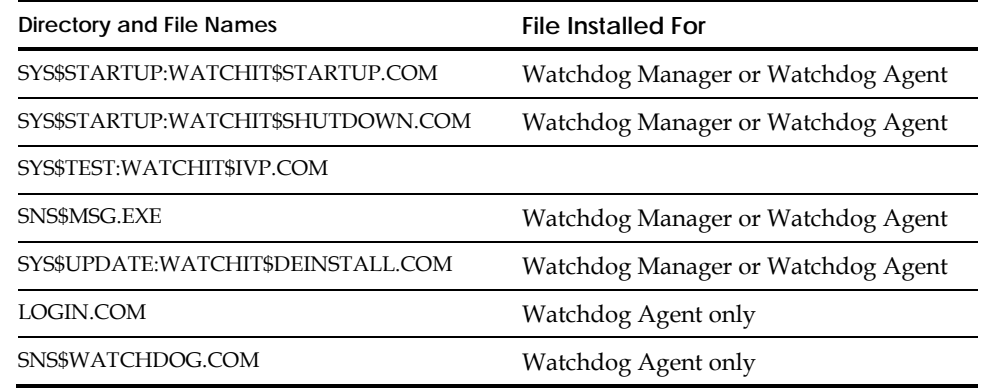

# **Index**

Aborting the installation, 3-1 Editing system startup files, 4-2 Access to nodes, restrict and grant, 4-4 **Error** messages and recovery, 3-11 Automatic startup of products after install, 3-10

#### **B**

### **C**

CD directory structure, 1-3 Checking your system backup, 3-3 Global pages, determining, 2-4

DCLtables, updating, 2-4 DCLtables,updating, 2-4 **H** DECwindows/MOTIF components, installing, 3-6 Disk space requirements Hardware and software requirements, 2-2 Alpha, 2-3 VAX, 2-3 Distributionmedia, 2-1 **I**

### **A E**

#### **F**

files Example of modified during installation, B-1 and the created or modified during installation, B-1 Backup recommendations, 2-7 WatchDog Manager, B-1

### **G**

Global sections and pages, 2-4 Global sections, determining, 2-4 **D** Granting access to nodes, 4-4

Installation aborting, 3-1 before you begin, 3-2 check system backup, 3-3 **P** invoking VMSINSTAL, 3-2 mounting the distribution media, 3-4 of agent on multiple system disks, 4-2 procedure, 3-2 Post installation tasks, 4-1 purging files, 3-6 purging files, 3-6 purging files, 3-6 purging files, 3-6 pre-installation tasks, 2-1 purging the installation verification procedure, 3-5 Privileges, 2-3 shutdown older versions, 3-8 user account, 4-3 starting product after installation, 3-5 Purging files, 3-6 tasks, 3-1 troubleshooting, 3-11 verification procedure, 3-5 Watchdog Agent, Watchdog Manager, 3-7 **R**

Installation Log, sample, 4-5

Installation Verification Procedure, IVP, 4-1 Related documentation, 1-2

License agreement, 3-4

#### **M**

Messages, error, 3-11 VMS tailoring classes, 2-2 Mount command, 1-2 Start agent on other nodes, 4-1 Mounting the distribution media, 3-4 System parameters, 2-4

#### **O**

older versions, shutdown, 3-8

Online release notes Tasks obtaining during the installation, 3-3 Installation, 3-1

Installation time, 2-1 Recovery, 3-11 Invoking VMSINSTAL, 3-2 Release notes, accessing, 3-1 Requirements disk space, 2-3 **K** global sections and pages, 2-4 hardware, 2-2 privileges, 2-3 kit names, 1-3 software, 2-2 system parameters, 2-4 VMSINSTAL, 2-3, 2-6 **L** Restricting access to Watchdog agents, 4-3

Running the IVP, 4-1

### **S**

Software requirements System startup files, editing, 4-2

#### **T**

Post installation, 4-1 pre-installation, 2-1

technical support, obtaining, 1-3

Troubleshooting the installation, 3-11

### **U**

Unicenter Common Services Integration Components, 3-9

user account privileges, 4-3

#### **V**

VMS cluster nodes, set up on other, 4-1

VMS cluster, specifying, 3-7

VMS tailoring classes, 2-2

VMSINSTAL example, 3-3 invoking, 3-2

VMSINSTAL requirements, 2-6

VMSINSTAL utility, 2-4

#### **W**

Watchdog Agent installing, 3-7 installing on multiple disks, 4-2 restricting access to, 4-3 shutdown, 4-5

WatchDog Agent files, B-1

WatchDog Manager files, B-1

Watchdog Manager, installing, 3-7

WATCHIT\$STARTUP.COM, header portion, A-1